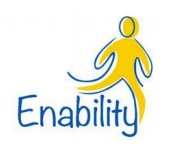

### **Table of Contents**

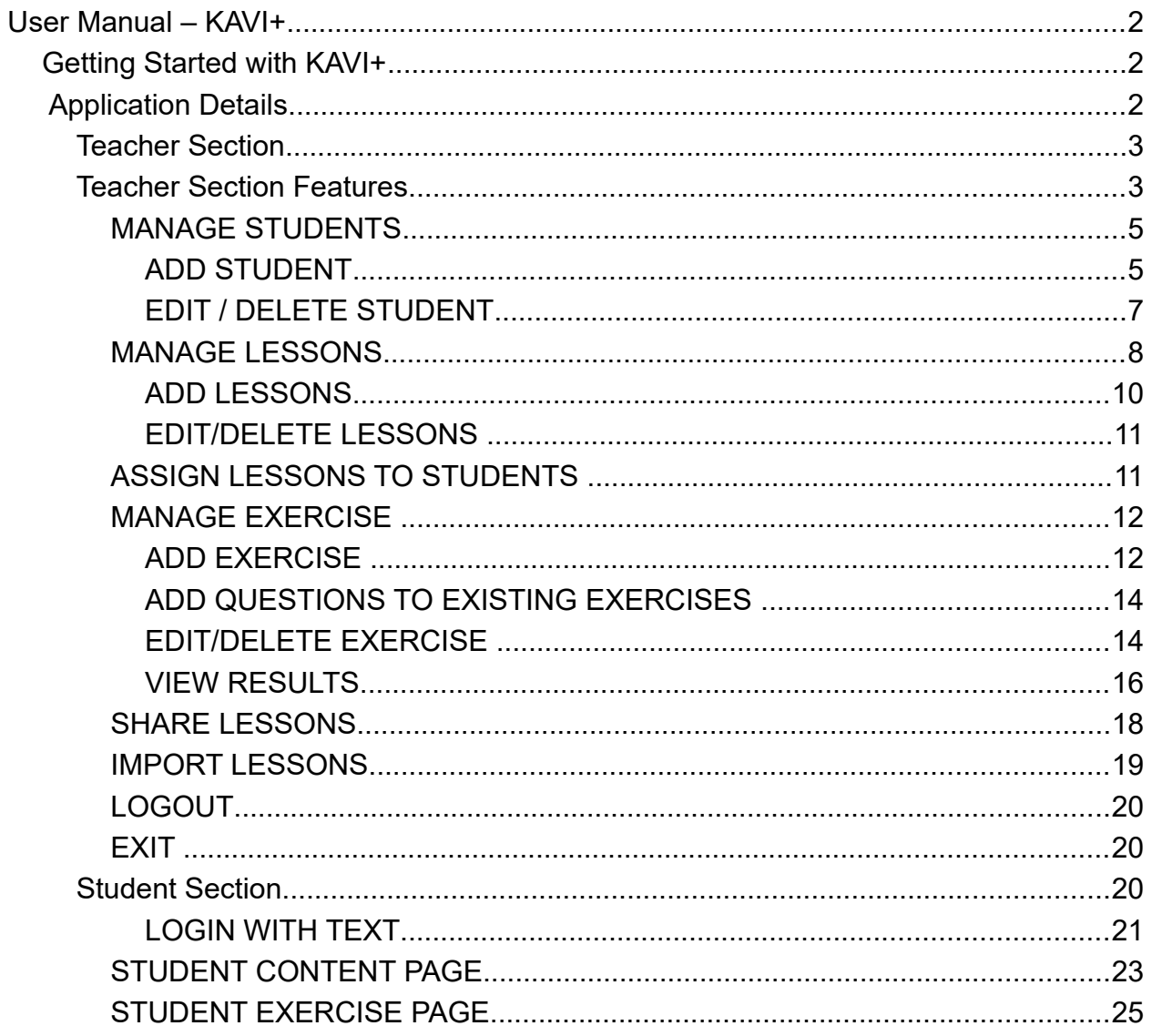

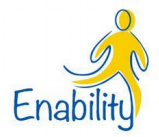

# **User Manual – KAVI +**

# **Getting Started with KAVI+**

### **Click the link<https://kavi.enability.in/>to launch the application**

The application will be launched and the Login screen for Student and Teacher as shown in Figure 1 will appear.

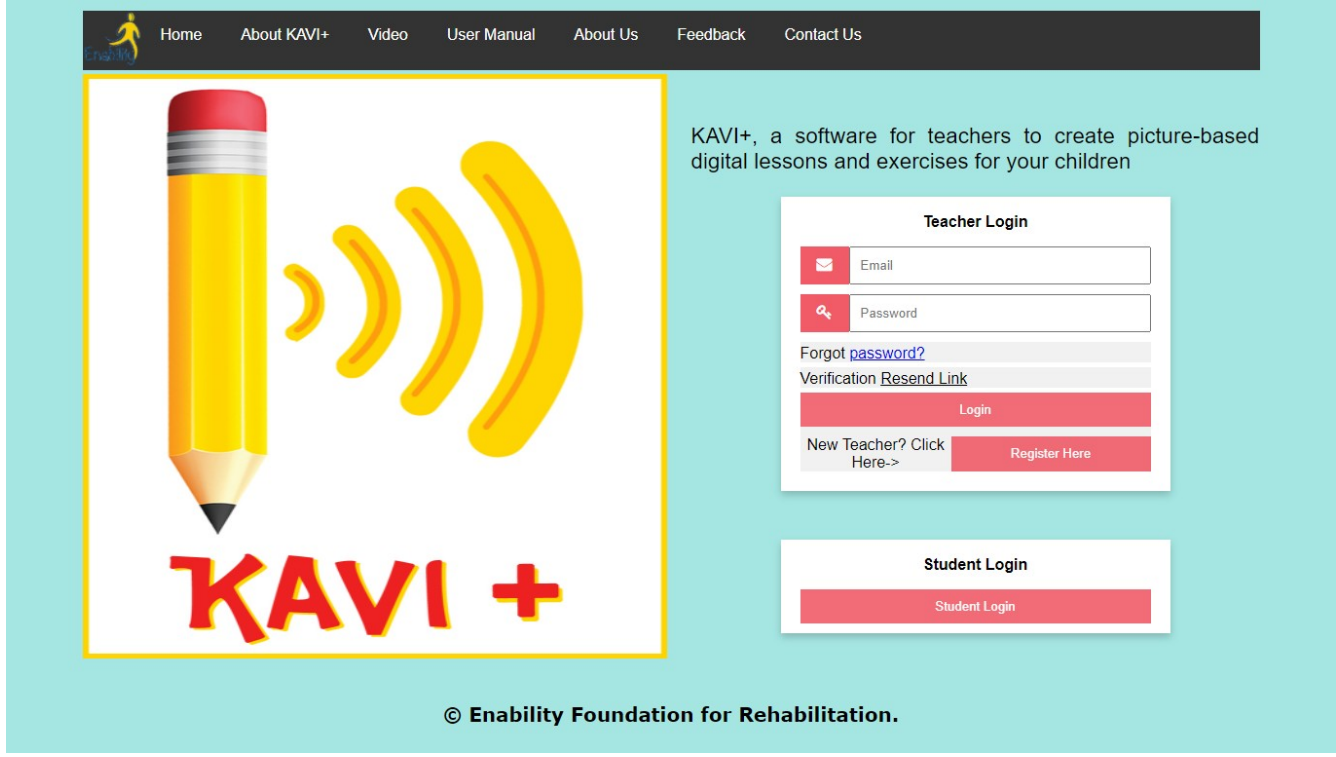

**Figure 1: Kavi+ Login Screen**

# **Application Details**

The application is used by both teachers and students. The description of the application for the teachers and students is given below:

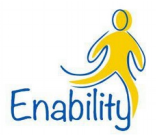

# **Teacher Section**

Teacher can create their own login by clicking Register Here

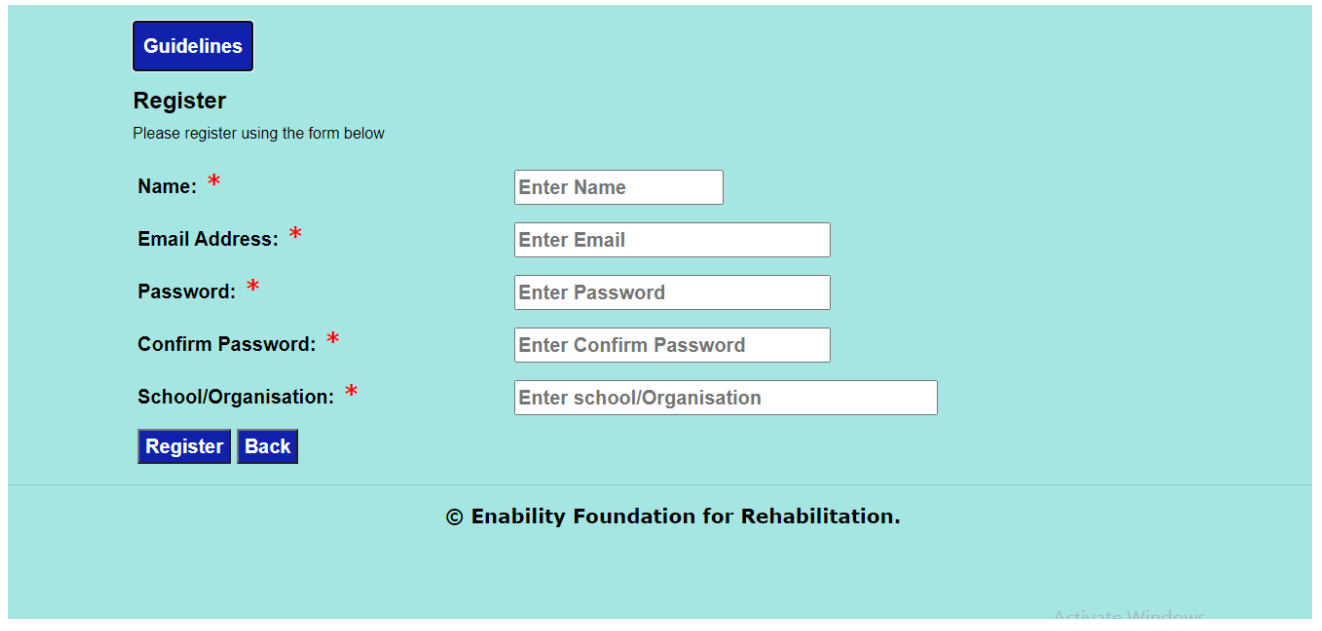

**Figure 2: Kavi+ Registeration** 

# **Teacher Section Features**

After Login using the username and password created, the teacher will be taken to the screen as shown in figure 3

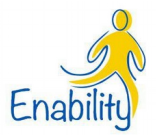

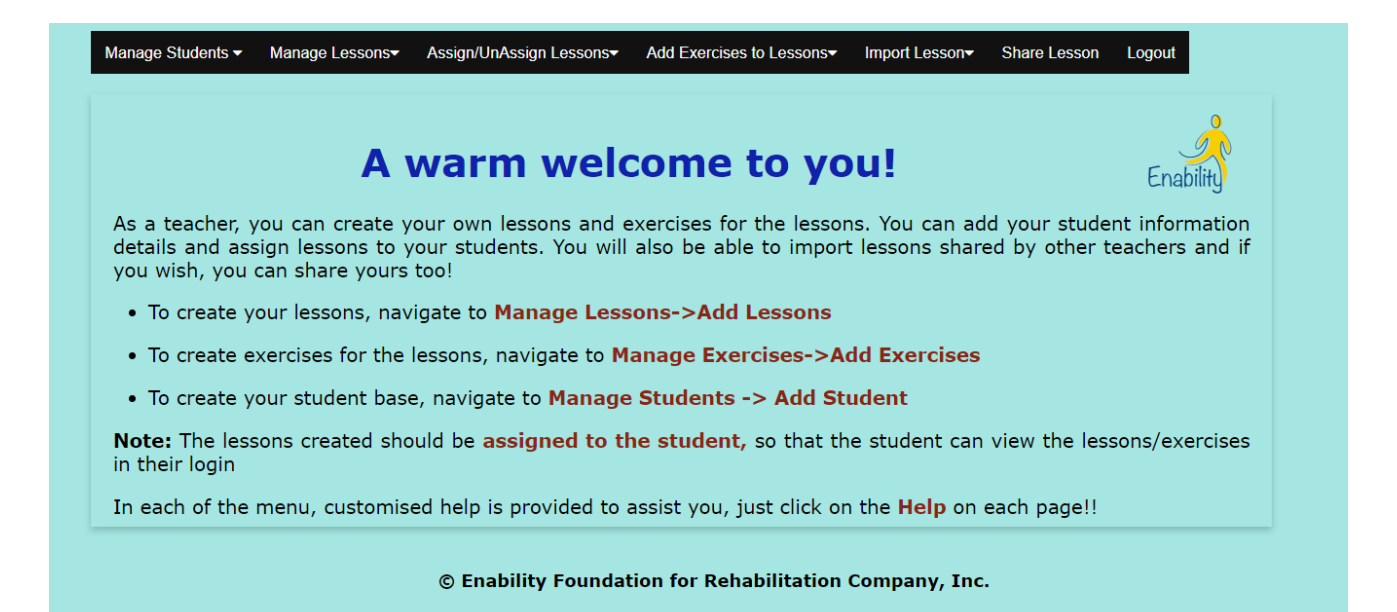

## **Figure 3: kavi+ Teacher Home Page**

The teacher section has the following menu options:

- Manage Students
- Manage Lessons
- Assign Lessons to Students
- Manage Exercises
- Share Lessons
- Import Lessons
- Log Out

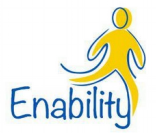

#### *MANAGE STUDENTS*

This Main menu deals with all the student related activities like add/edit /Delete. It has two sub options Add Student and Edit / Delete Students

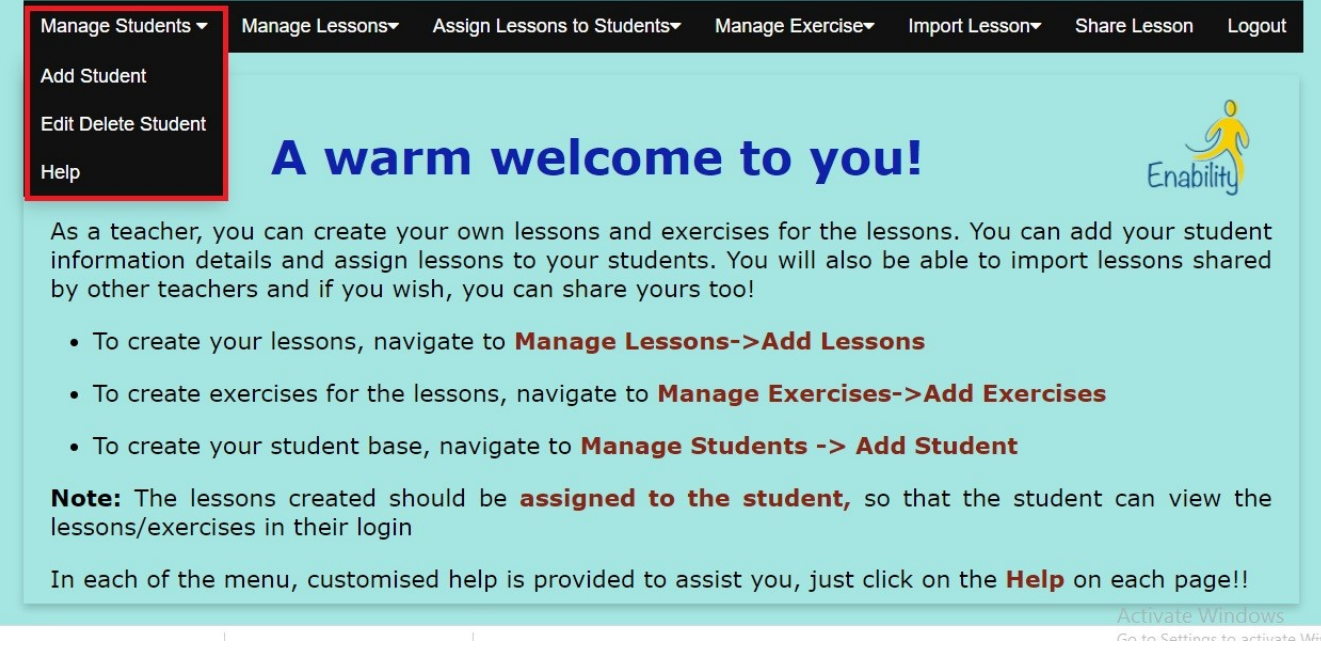

#### **Figure 4: kavi+ Manage Students**

#### **ADD STUDENT**

Clicking on Add Student, the teacher will be taken to the screen shown in figure 5

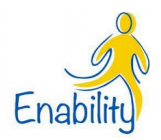

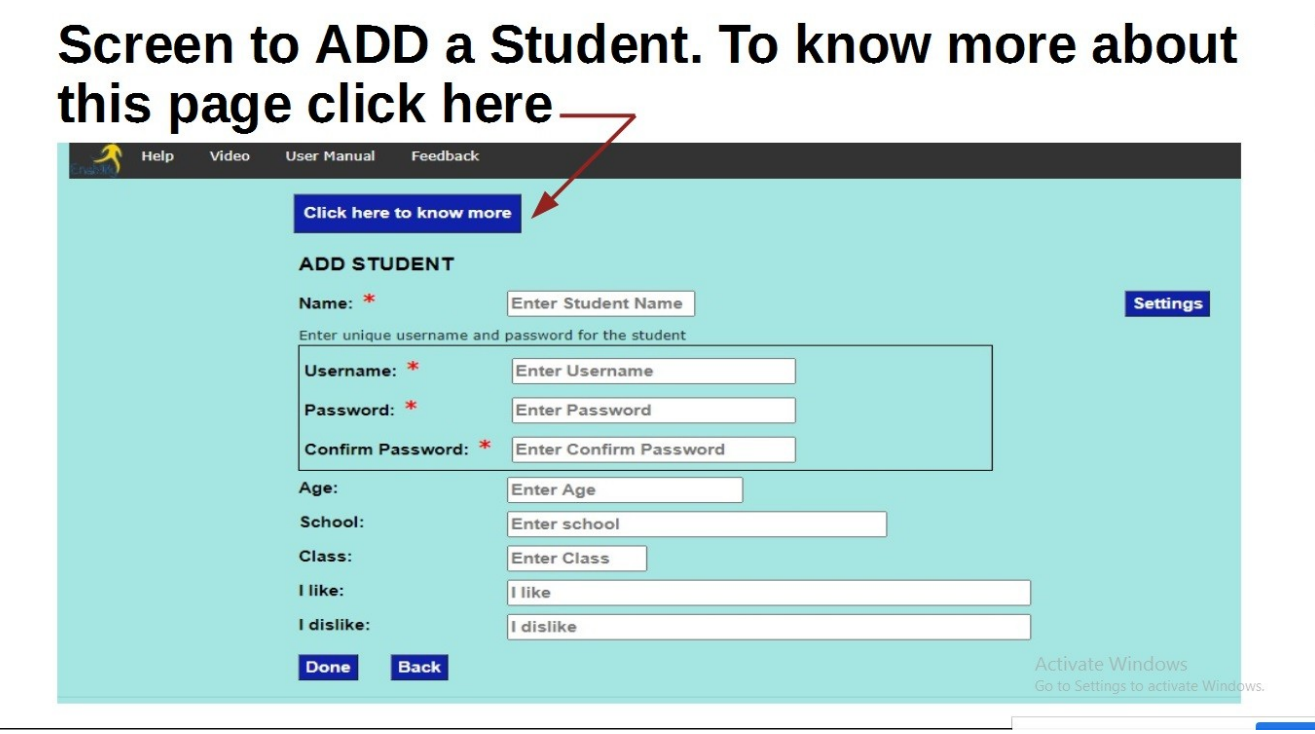

#### **Figure 5: Add Student**

On this screen the name of the student and the username and password of the student is mandatory. Other information like age, school, class, what the child likes and dislikes etc. are optional.

Clicking on Settings in the Add student page, will display the page to customize the student usage settings.

SETTINGS option will allow the teacher to choose scan color, background color, text color and text size for the particular student. It also allows to select the mode of operation as Click or Scan. The settings page is shown in figure 8. The default settings for the child is the SCAN mode.

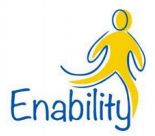

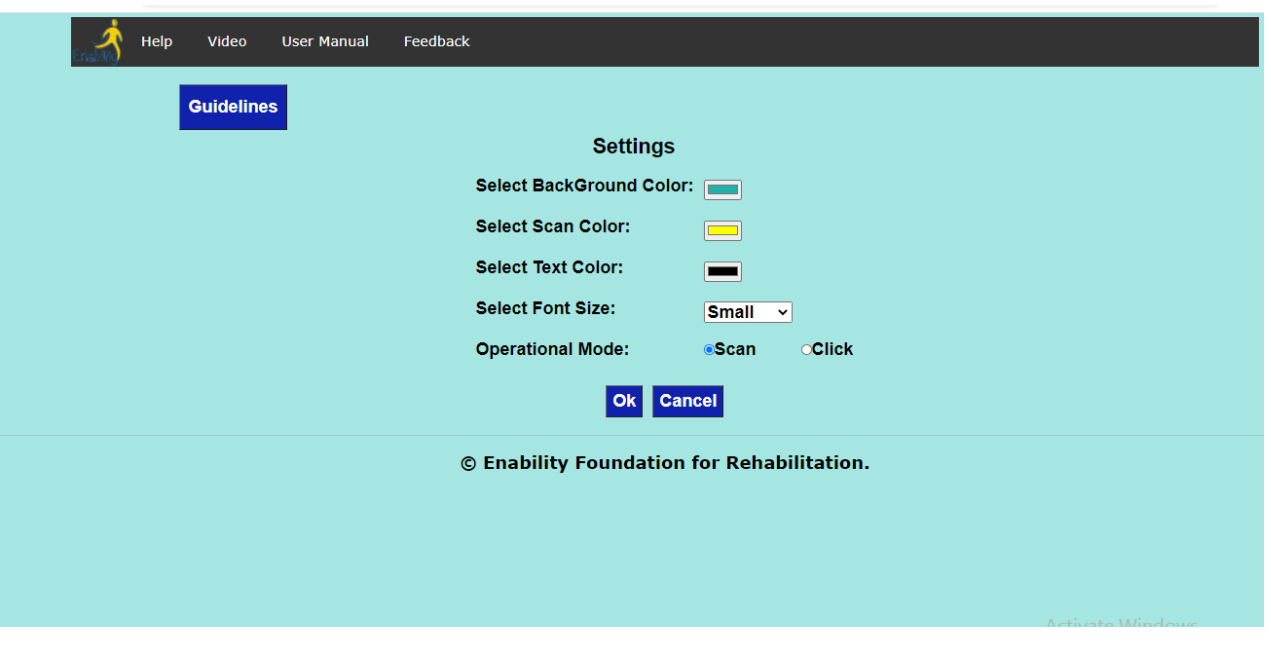

**Figure 6:Student Settings Page**

Upon click of the 'Select Scan Color' will open the color palette (Figure 7) to choose the color. This is the same to select Text Color and Background Color.

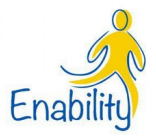

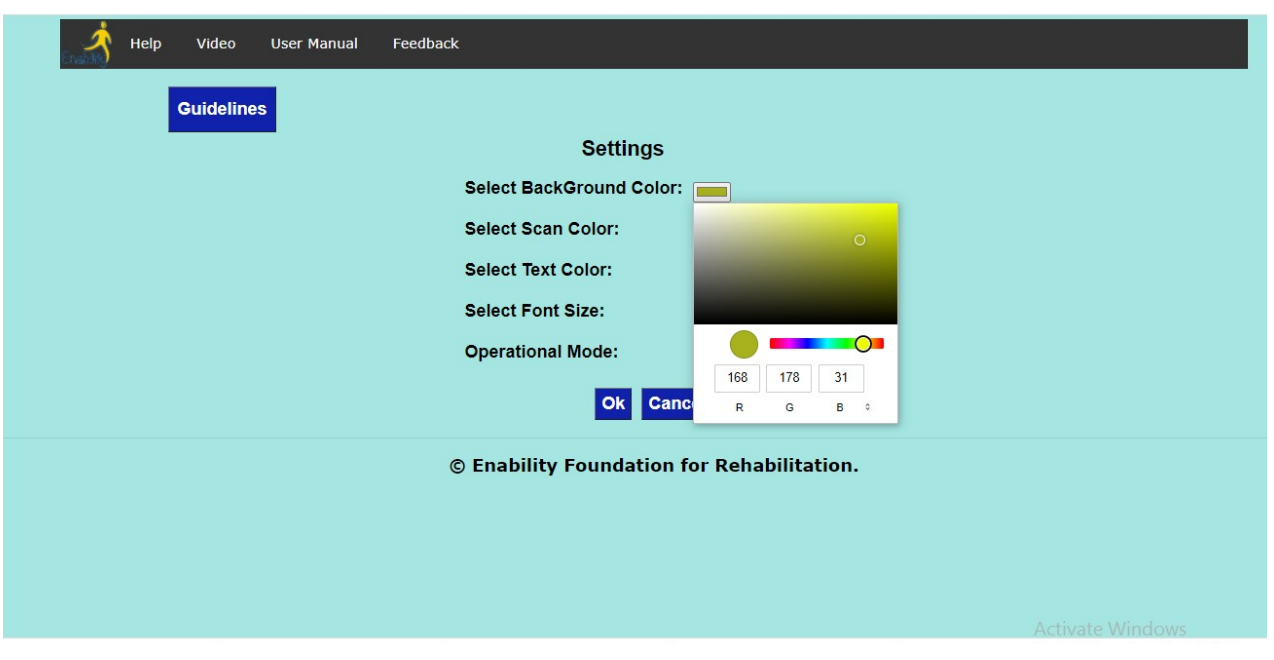

**Figure 7: Color Palette Selection**

After filling all the student details, clicking on the Done button will save the Student data.

## **EDIT / DELETE STUDENT**

This option allows the user to edit / delete the student details. Upon selecting this sub menu in the main menu 'Manage Students', the screen shown in figure 10 will be displayed.

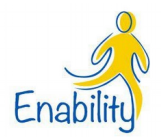

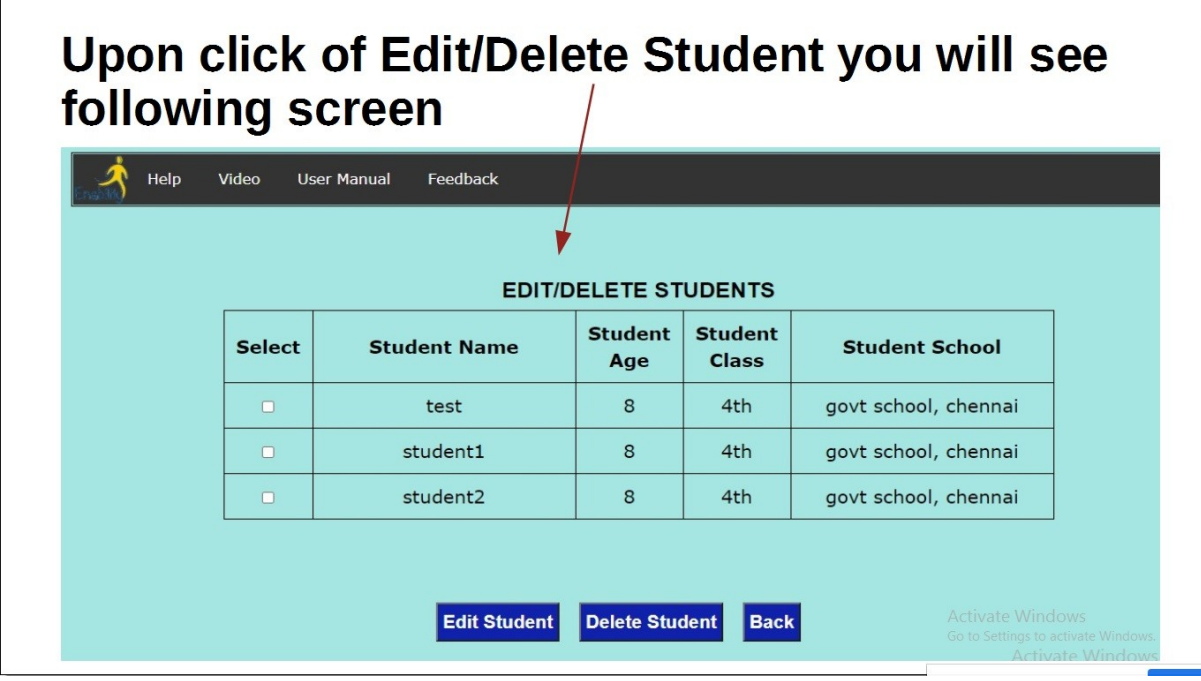

### **Figure 8: Edit /Delete Students**

To select a particular student, click on the row of that student name and click either edit or delete. Back option takes you back to the previous screen. Click on the student record to edit or delete his/her data from the database. Before deleting a record, a warning message will be prompted. Also, if a student has already been assigned a lesson and has worked on the exercises, then the student cannot be deleted, unless they are unassigned from all lessons.

#### **MANAGE LESSONS**

Manage Lessons has three sub menus (Figure 11)

- Add New Lessons
- Add Pages to Existing Lessons
- Edit / Delete Lessons

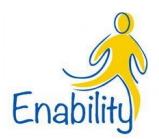

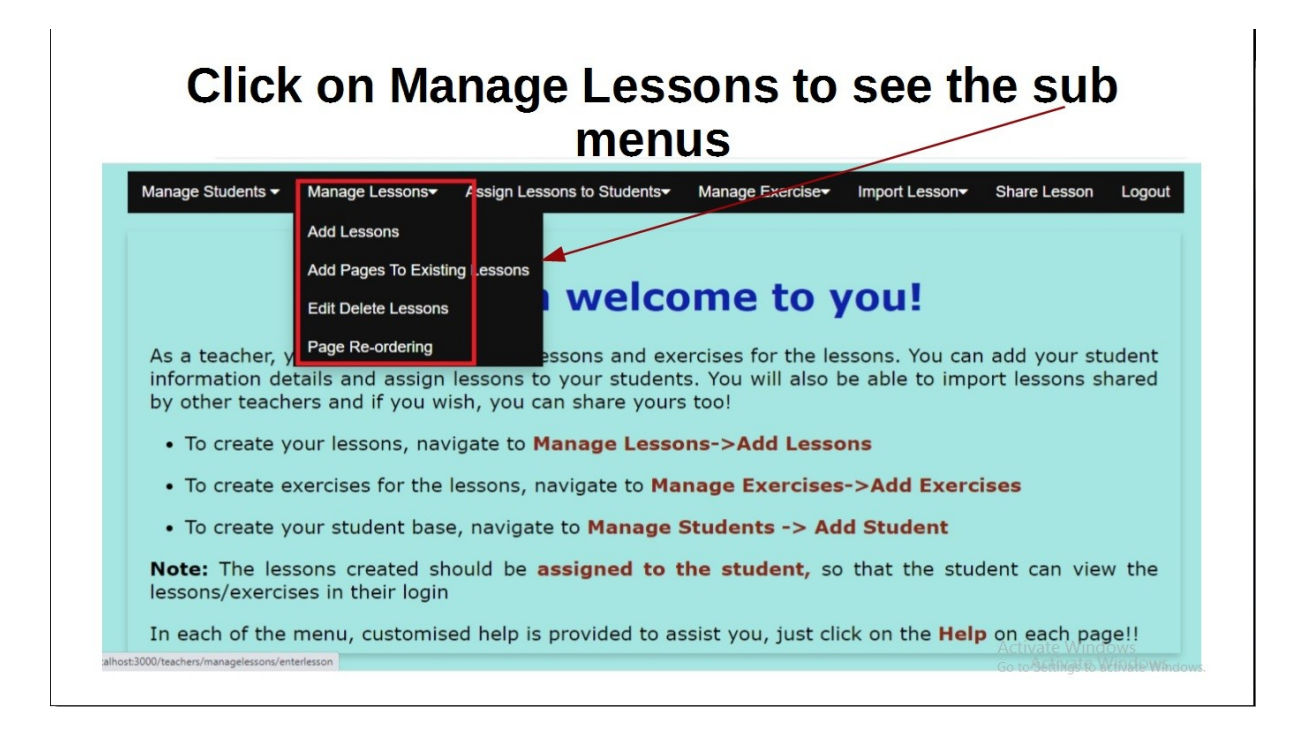

**Figure 9: Sub menus of Manage Lessons**

#### **ADD LESSONS**

Clicking on the ADD LESSONS the screen shown in figure 12 will be displayed. The teacher is provided with 6 different layouts to design the pages for the lessons. Each layout will have the lesson name, page name, page (TOP) text, Page (BOTTOM) text. Each layout will have respective image boxes and its text boxes

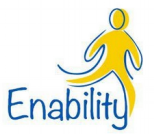

| Help<br>Video<br><b>User Manual</b>                                                                                   | Feedback                                                                                                    |                                                                                                    |
|----------------------------------------------------------------------------------------------------|----------------------------------------------------------------------------------------------------|----------------------------------------------------------------------------------------------------|
| <b>Guidelines</b>                                                                                                    |                                                                                                    |                                                                                                    |
|                                                                                                    | <b>Choose Page Layout</b>                                                                                                    |                                                                                                    |
| <b>Lesson Selected : English</b>                                                                                      |                                                                                                    |                                                                                                    |
| <b>TITLE</b><br>TEXT<br><b>TEXT</b><br><b>TEXT</b>                                                                    | TITLE<br><b>TEXT</b><br>$\mathbf{r}$<br>$\mathbf{r}$<br><b>TEXT</b><br><b>TEXT</b><br><b>TEXT</b>                                                         | TITLE<br>TEXT<br>$\Box$<br>$\overline{\mathbf{r}}$<br><b>TEXT</b><br>TEXT<br>$\blacksquare$<br>TEXT<br><b>TEXT</b>                                                                                        |
| TITLE<br>TEXT<br>$\mathbf{r}$<br>$\mathbf{r}$<br>TEXT<br>TEXT<br>$\mathbf{C}$<br>$\mathbf{C}$<br>TEXT<br>TEXT<br>TEXT | TITLE<br><b>TEXT</b><br>$\Xi$<br>$\Box$<br>圖<br>TEXT<br>TEST<br>TEST<br>$\overline{\mathbf{r}}$<br>$\overline{\mathbf{r}}$<br>TEXT<br>TRAT<br><b>TEXT</b> | TITLE<br><b>TEXT</b><br>$\Box$<br>$\overline{\mathbf{r}}$<br>$\overline{\mathbf{r}}$<br>TEAT<br>TEXT<br>TEAT<br>$\Box$<br>$\Box$<br>$\overline{\mathbf{r}}$<br><b>TEXT</b><br>TEAT<br>TRAT<br><b>TEXT</b> |
|                                                                                                    |                                                                                                    | <b>BACK</b>                                                                                                    |

**Figure 10: Add lesson (Select Layout)**

Enter the lesson name and click on the desired layout for the page, eg: clicking on layout 1 with lesson name 'Animals' will display the screen to add a page as shown in figure 11.

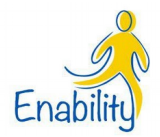

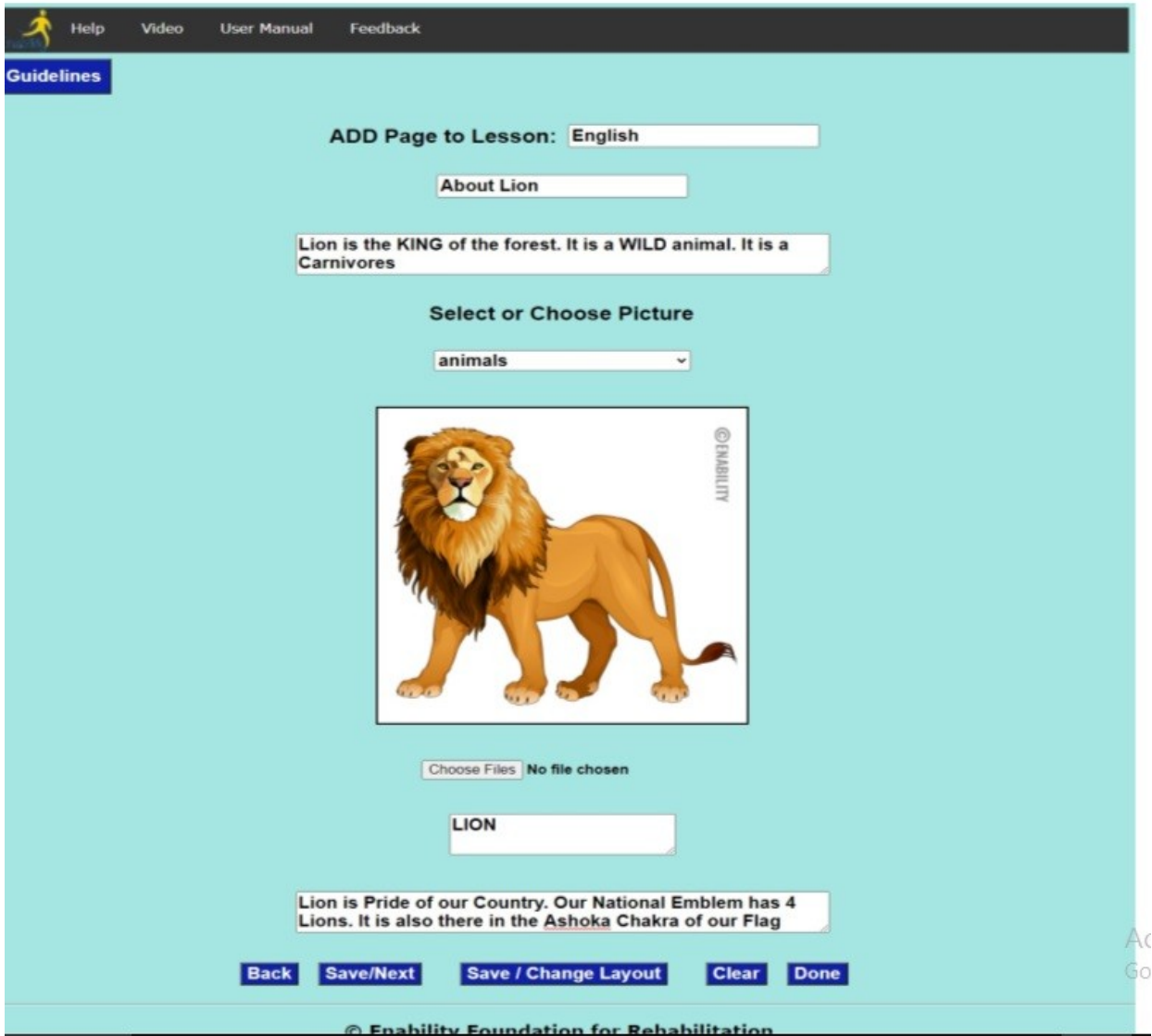

**Figure 11: Adding Pages to Lesson**

There are different categories in which the images are present. You can select the category by the drop down list for the image categories. You can further browse the images using the left and right arrow key on two sides of the image. The information in the various text boxes

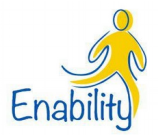

are optional, if provided, it will be seen in the lesson else not. The various buttons on the screen are described below:

BACK: Return to the main screen

SAVE/NEXT: It will save the lesson and open the same layout to add the pages to the lesson SAVE/CHANGE LAYOUT: It will save the page and return to 'ADD LESSON' page to change the layout for the current lesson.

CLEAR: It will clear the images and text entered in the selected layout

Clicking on the ADD PAGES TO EXISTING LESSONS the screen shown in figure 14 will appear.

# Upon click of Add pages to existing lessons you will see following screen, Click Guidelines  $\ell$  to know more this page

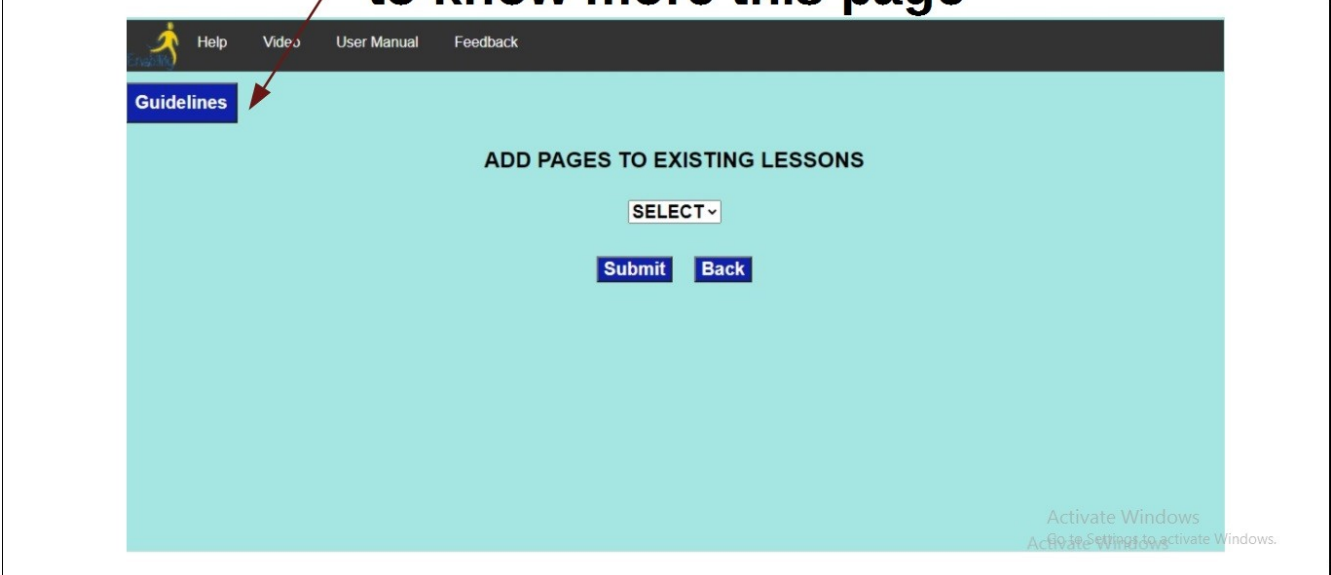

## **Figure 12: Add Pages to existing Lessons**

The list of existing lessons will be displayed in the drop down box, teacher can select the lesson and add pages to the existing lessons

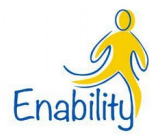

#### **EDIT/DELETE LESSONS**

Click on Edit / Delete lessons sub menu to edit or delete the pages of the lessons. The screen shown in figure 15 will appear. An entire lesson cannot be deleted but when the last page of a lesson gets deleted, then the lesson gets deleted too.

# Selecting the lesson name will display pages in the lesson. Click Guidelines to know more about this page

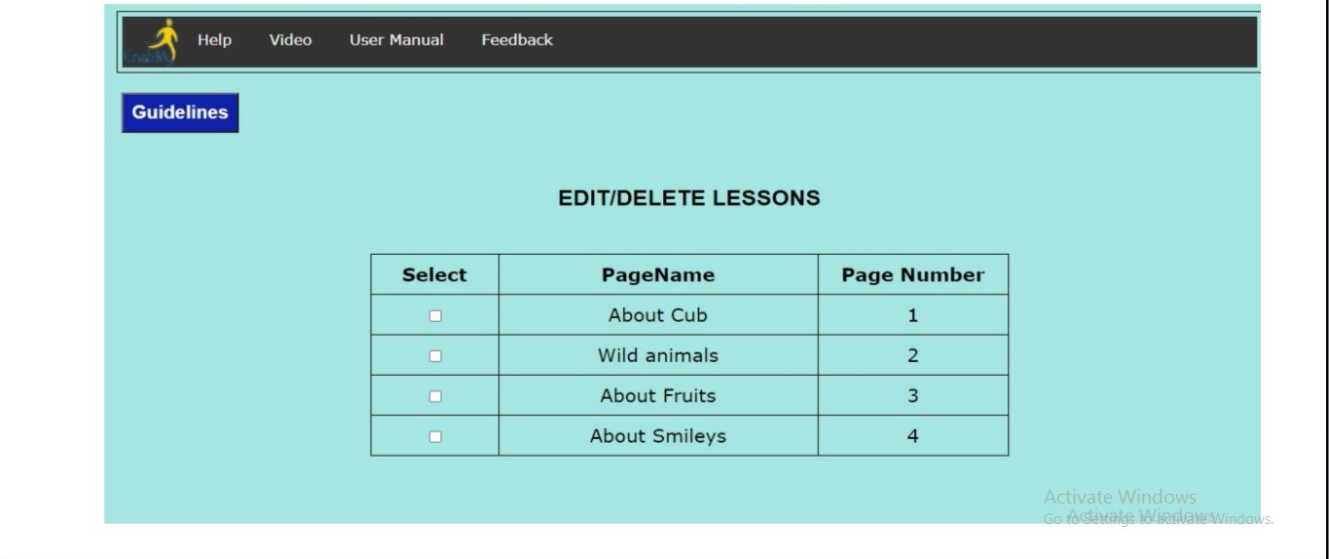

**Figure 13: Edit / Delete Pages of Lesson**

Selecting the Lesson name, the page details will be displayed, Using the arrow key, page can be selected to edit/delete operation. The button functionality is described below:

EDIT will allow the selected page to be edited and the data will be displayed in the respective layout for editing

DELETE will delete the selected page from the lesson

BACK will return to the Main Screen

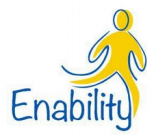

#### **ASSIGN LESSONS TO STUDENTS**

This menu allows the teachers to assign the created lessons to various students. Figure 14 show the menu of this and this menu does not have any sub menu.

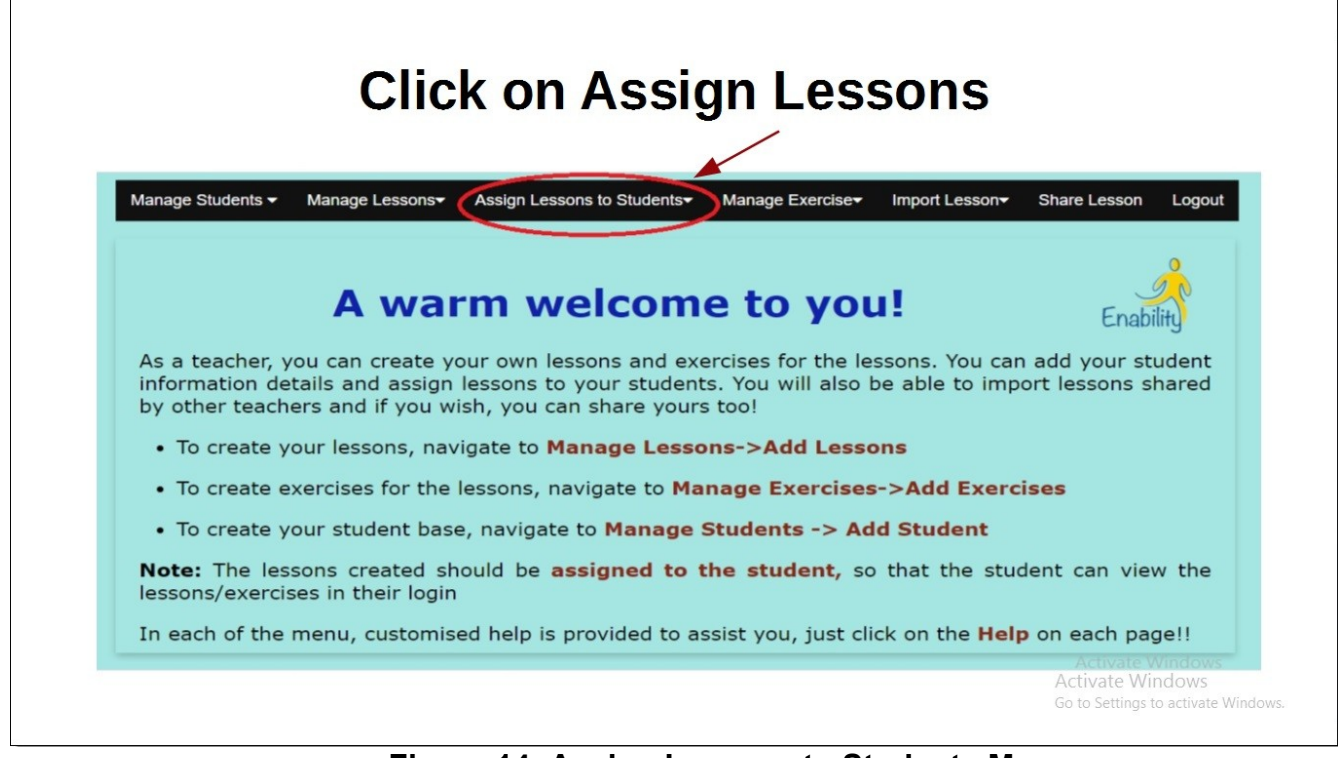

**Figure 14: Assign Lessons to Students Menu**

Clicking on the Highlighted menu will open the screen as shown in figure 15.

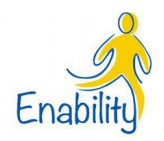

# The pages shows the list of students who are assigned and unassigned to that lesson selected. Click Guidleline to know more

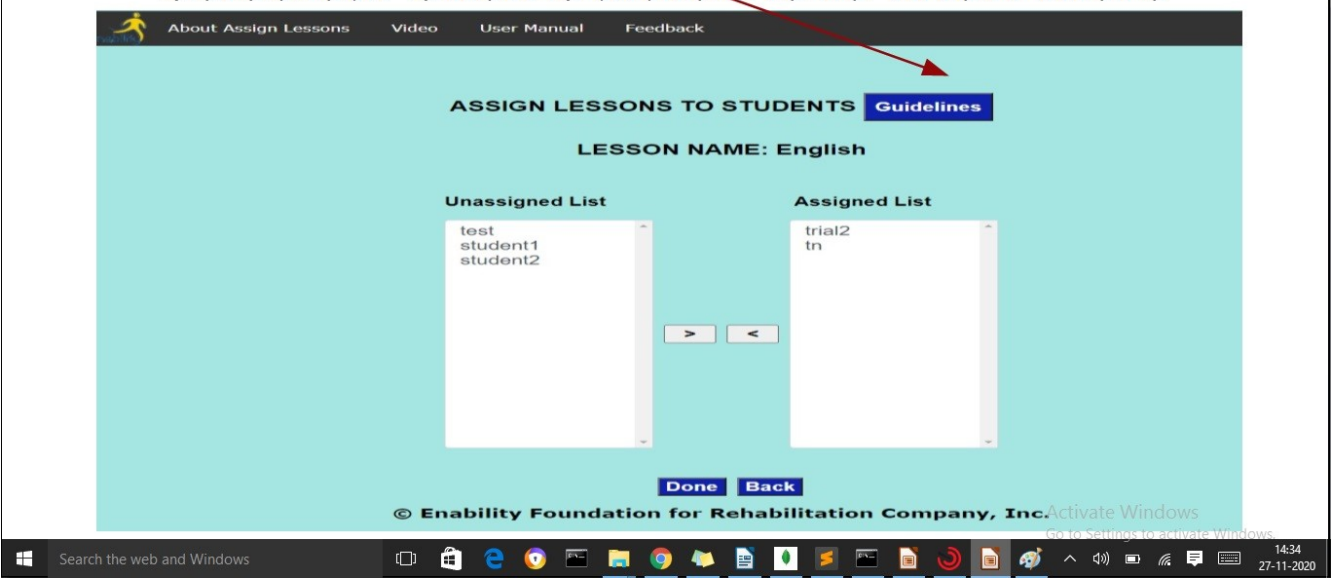

### **Figure 15: Assign Lessons to Students**

Select the lesson from the list. It will show the list of students unassigned on the left and assigned on the right. Using the arrow keys, populate the Assigned Box with the student names to assign the selected lesson.

If a student has worked on the exercise of a lesson, then that student cannot be unassigned.

#### **MANAGE EXERCISE**

This menu allows to create and manage exercises for the lessons. The sub menu are:

- Add Exercise
- Add Questions to Existing Exercises

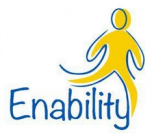

- Edit / Delete Exercise
- View Results

 $\overline{1}$ 

The sub menu of Manage Exercise is shown in figure 16.

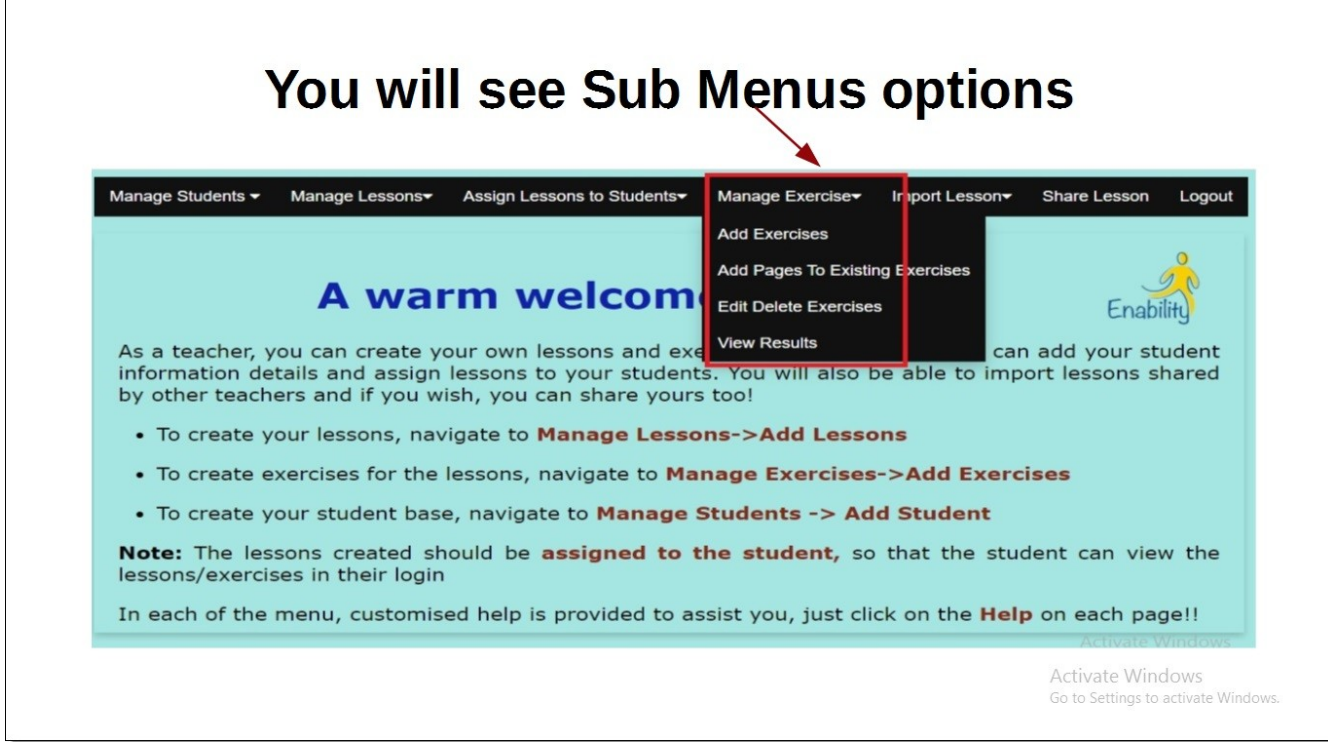

### **Figure 16: Sub Menu of Manage Exercise**

### **ADD EXERCISE**

Clicking on add exercise will open the screen shown in figure 17.

Exercises are added to the lessons. A lesson can have more than one exercise. Select the lesson name from the drop down box and give the exercise name. Click the Submit Button to add the exercise details.

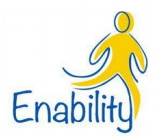

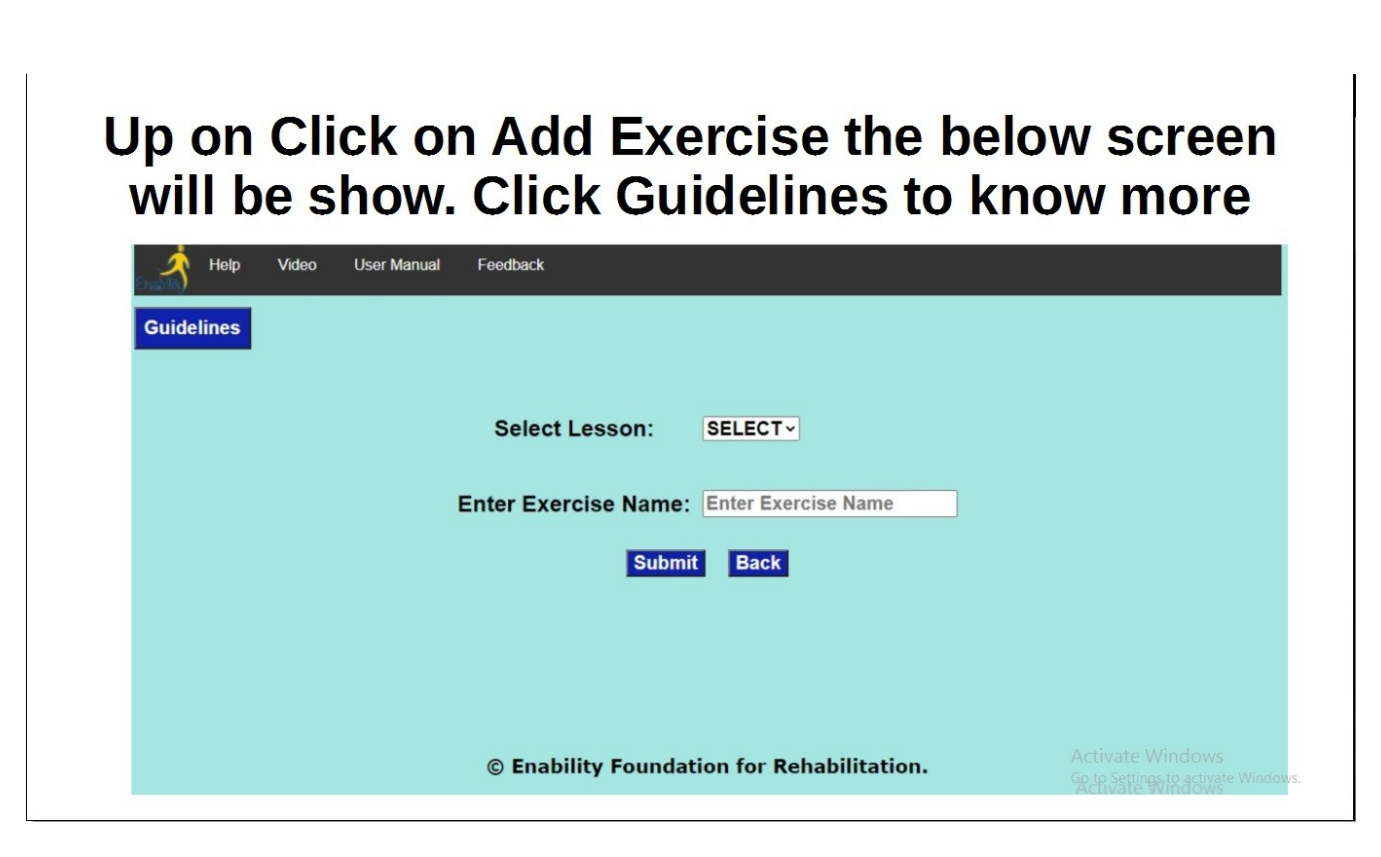

**Figure 17: Add Exercise**

Figure 20 is the screen to add the exercise details. Exercises can have a question with or without an image. There are 4 options for each question and the answer to the question is also set. . The type of question for the exercises is only objective type with 4 options and one correct answer.

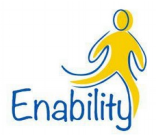

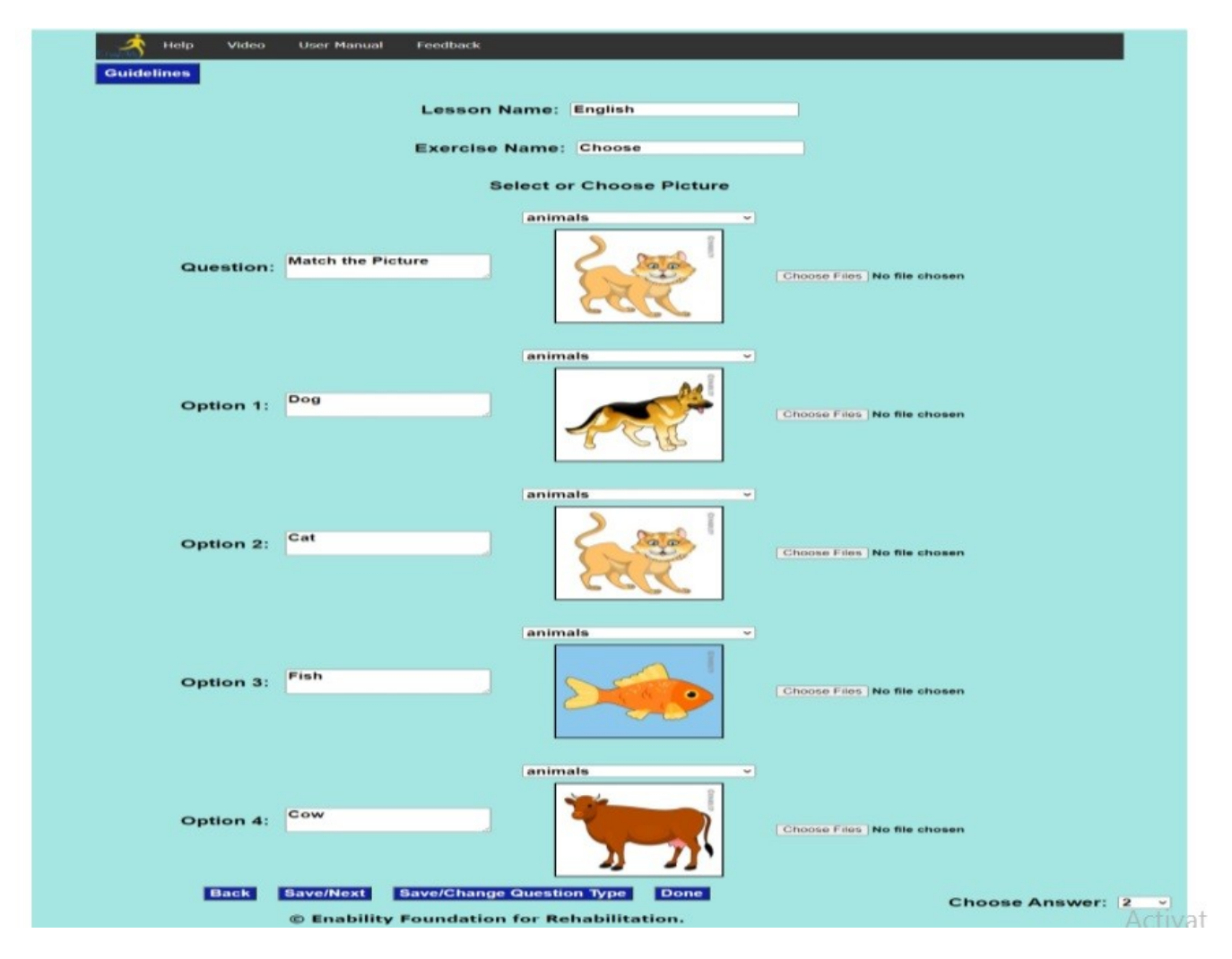

 **Figure: 18 Add Exercise Details**

The various buttons in the screen as as described below:

BACK will return to the main screen

SAVE/NEXT will save the exercise and open new layout to add questions

DONE will save and return to the main screen

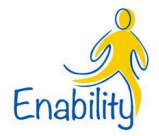

# **ADD QUESTIONS TO EXISTING EXERCISES**

This menu sub option will allow the teacher to add more questions to existing exercises (figure 19)

# Up on click on Add pages existing exercises. **Click Guidelines to know more**

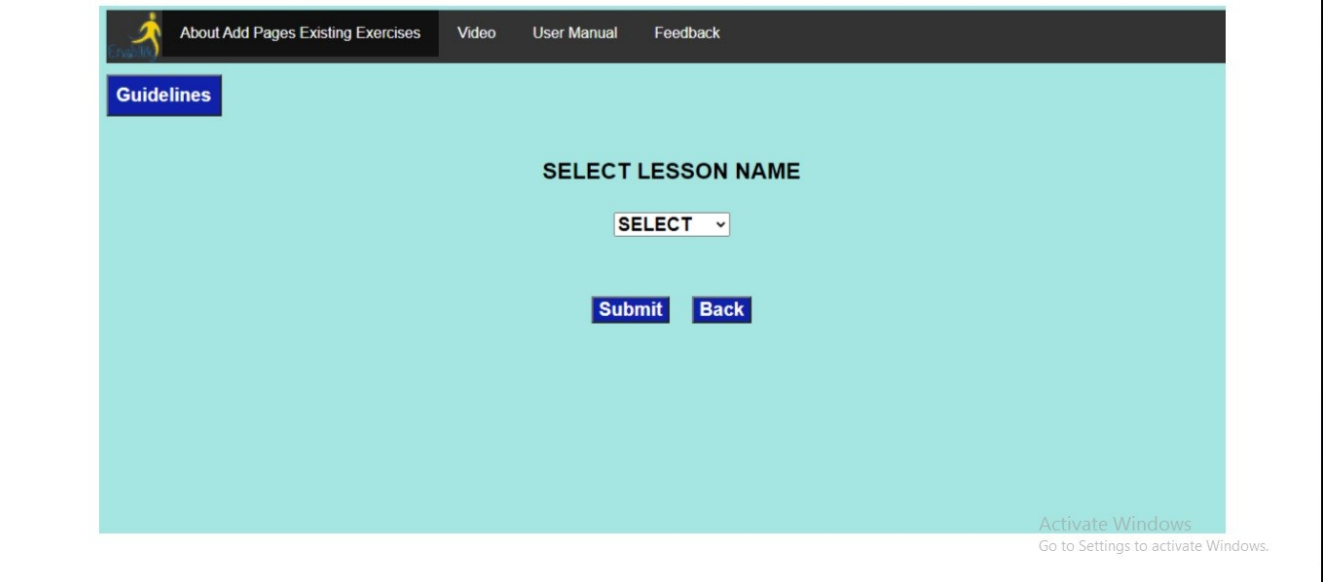

## **Figure 19: Select Exercise to Add Questions**

Select Lesson name and respective exercise name and press submit to add questions to the existing exercises. The screen to add exercise details will appear,

### **EDIT/DELETE EXERCISE**

This menu allows the teachers to edit and delete the exercises. After selecting the lesson and the respective exercise, the list of questions in the exercise will appear (Figure 20)

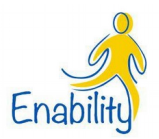

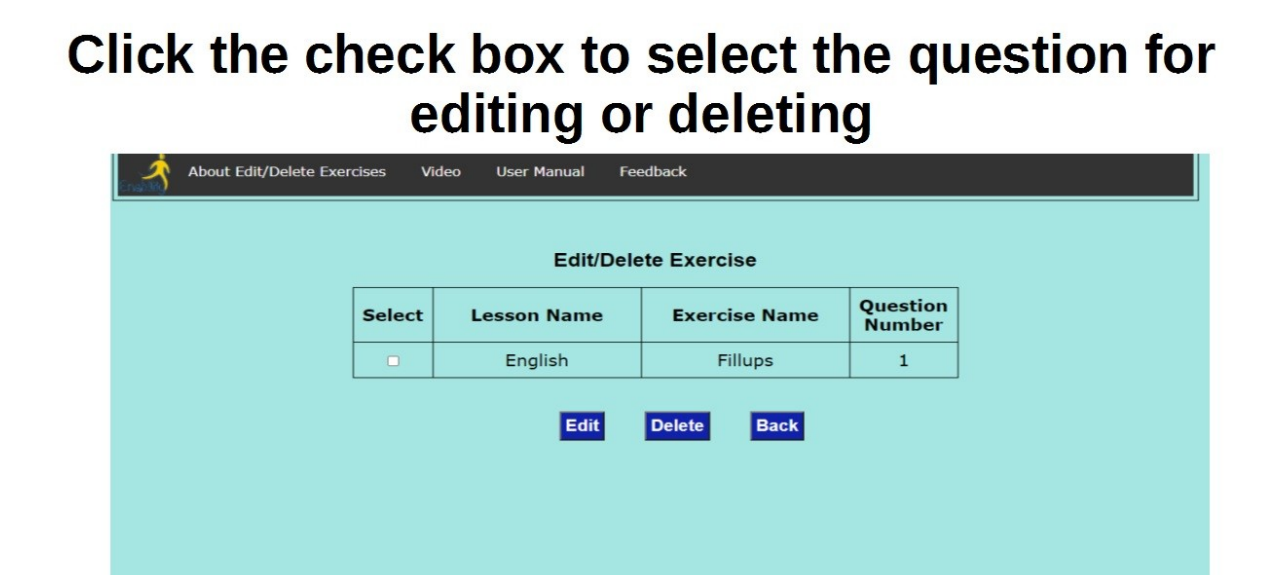

Activate Windows Go to Settings to activate Windows

### **Figure 20: Edit / Delete Exercise**

Select lesson name and exercise to view the list of questions, Use the arrow to select the question to edit or delete the same. Following are the button explanations:

© Enability Foundation for Rehabilitation.

BACK will return to main screen EDIT will open the exercise page to edit the selected question record DELETE will delete the selected question

#### **VIEW RESULTS**

 This sub menu option will allow the teacher to view the answers given by each student for each of the exercises they have taken. To achieve this, one has to select the lesson and the

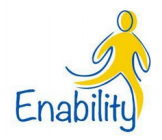

exercise of the lesson. Also, the list of students who have taken the exercise will be populated. After selecting the student, upon click of GET RESULTS button, the overall information of the total number of question in the exercise, the total correct answers and the incorrect answers will be displayed. (Figure 21)

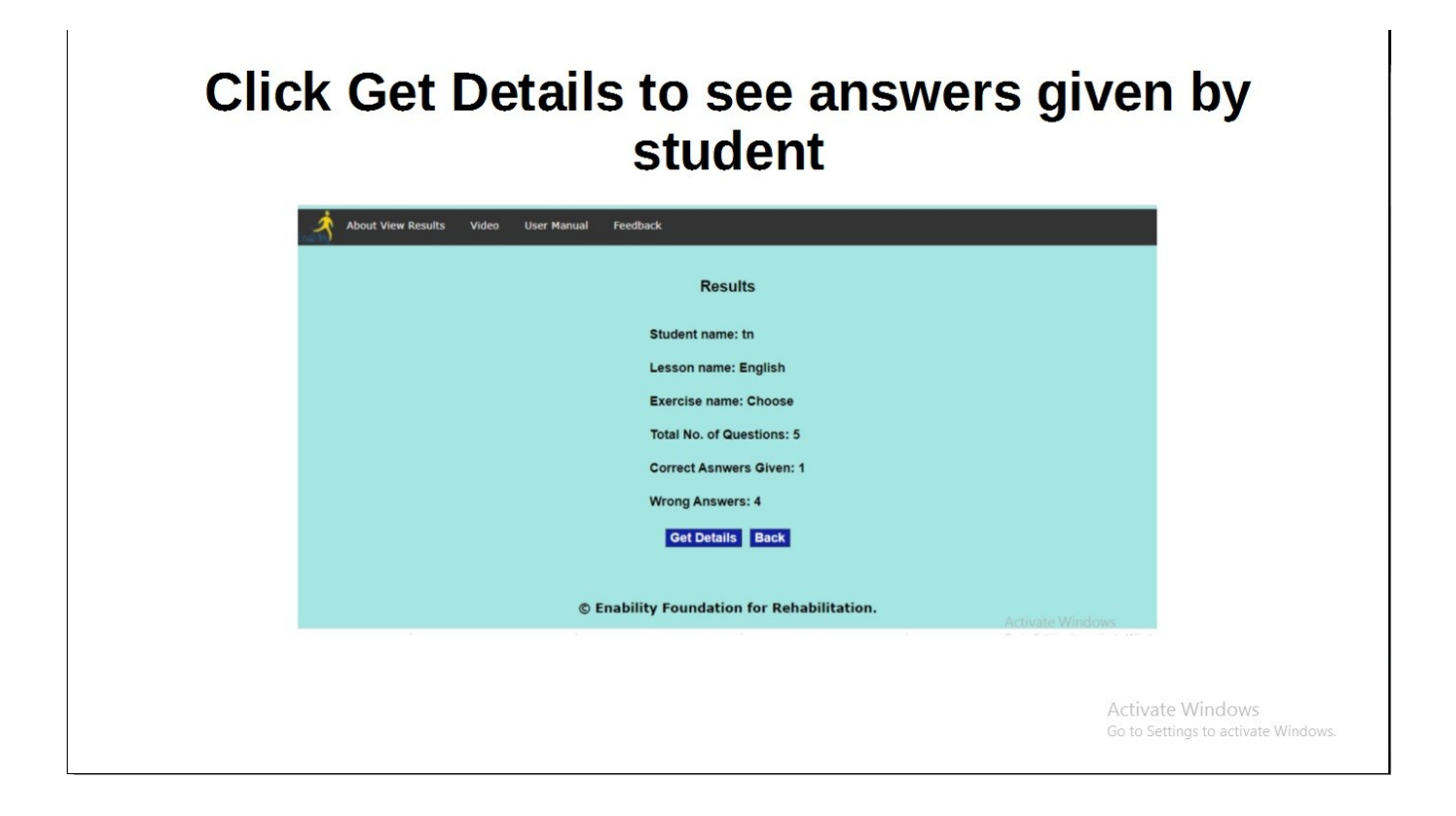

**Figure 21: Exercise Results Page**

Clicking on VIEW DETAILS button the teacher can see the questions and the answers given by the student

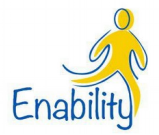

# **SHARE LESSONS**

 This menu option will allow the teachers to share lessons to specific person/With in school or Public to KAVI PLUS main screen (Figure 23)

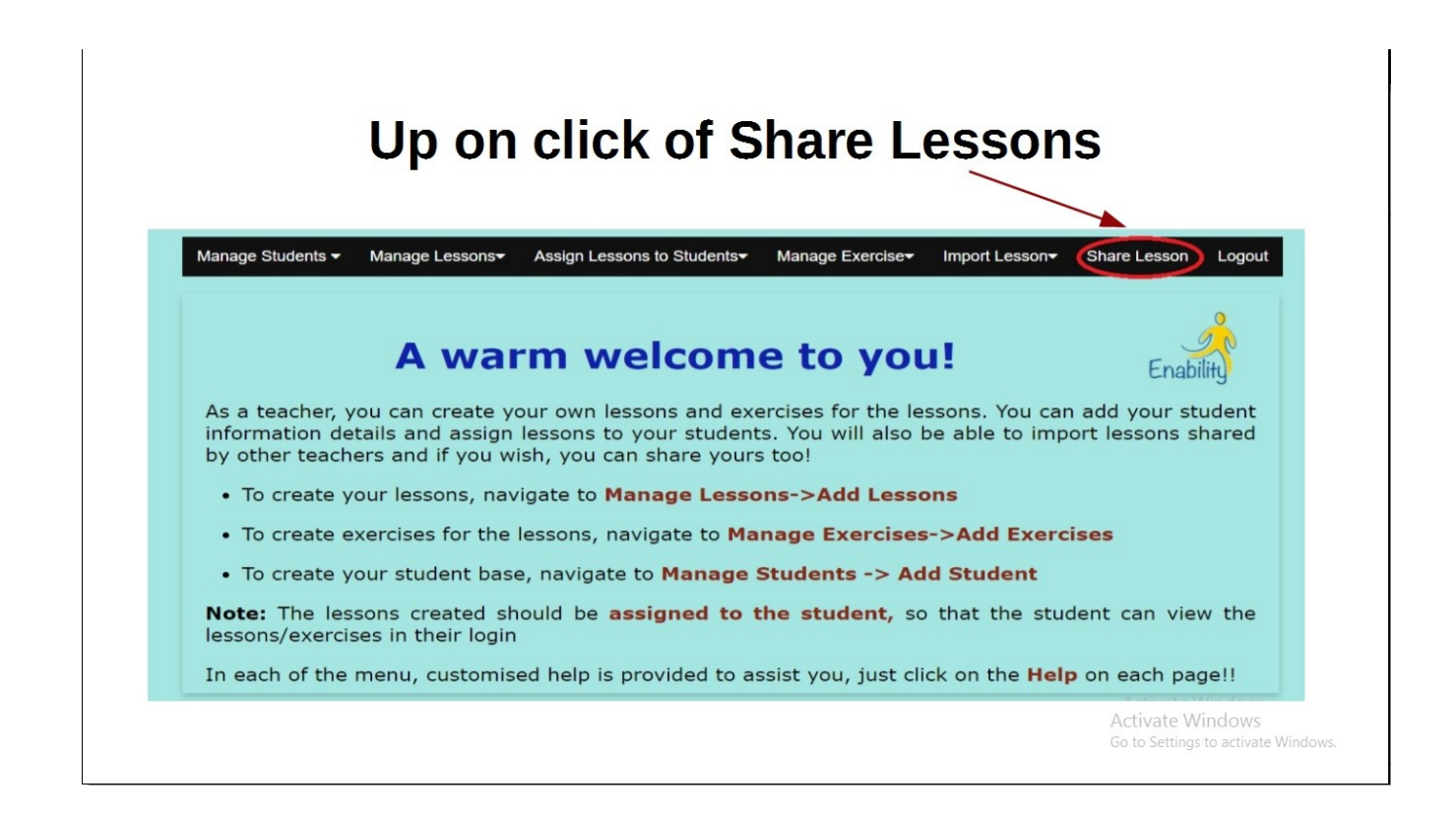

**Figure 23: SHARE LESSONS**

## **IMPORT LESSONS**

This menu option will allow the teachers to import/copy the lessons shared by

other teachers (Figure 24)

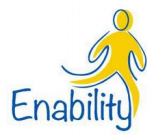

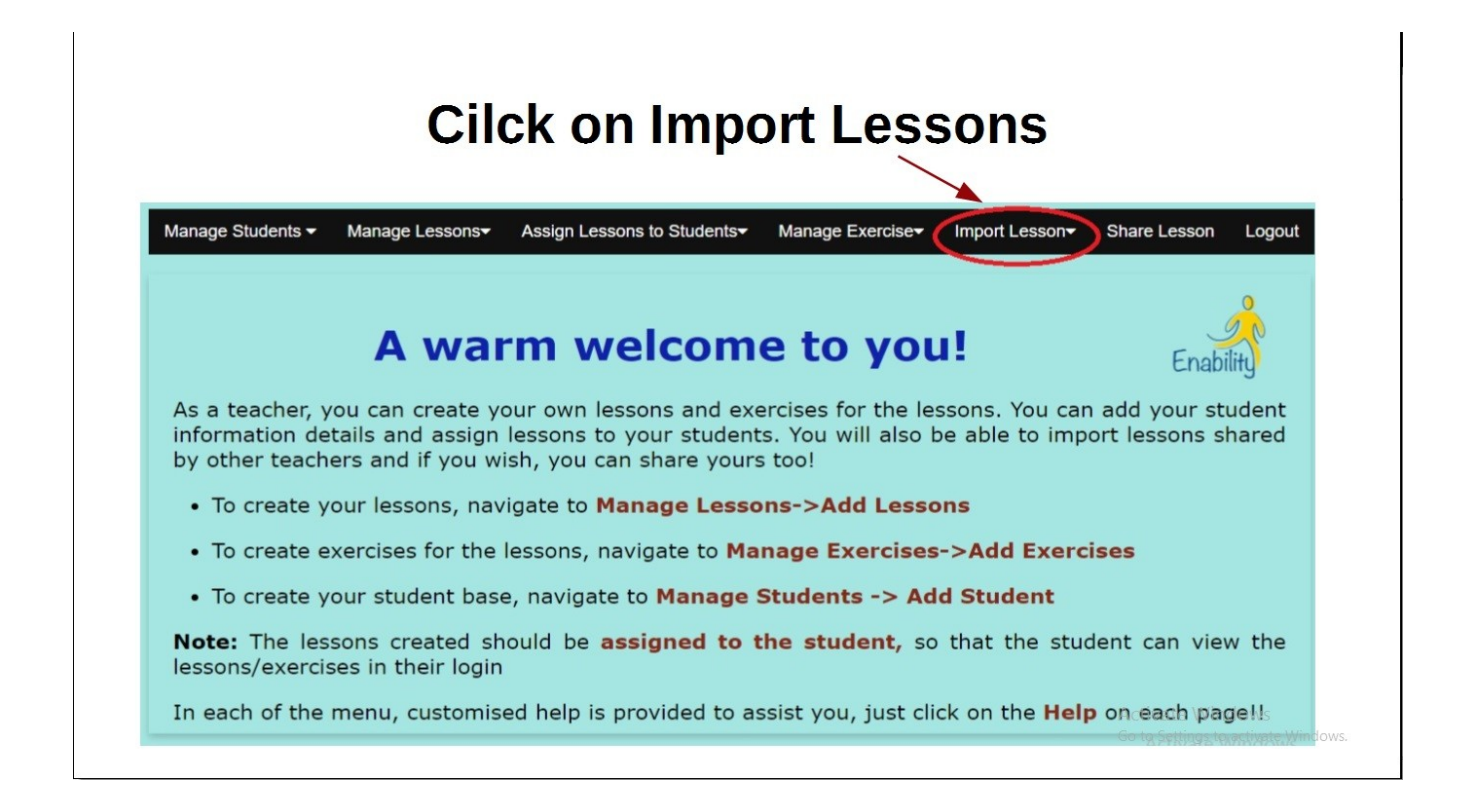

# **Figure 24: IMPORT LESSONS**

# **LOGOUT**

This menu option will allow the user to return to KAVI PLUS main screen

(Figure 25)

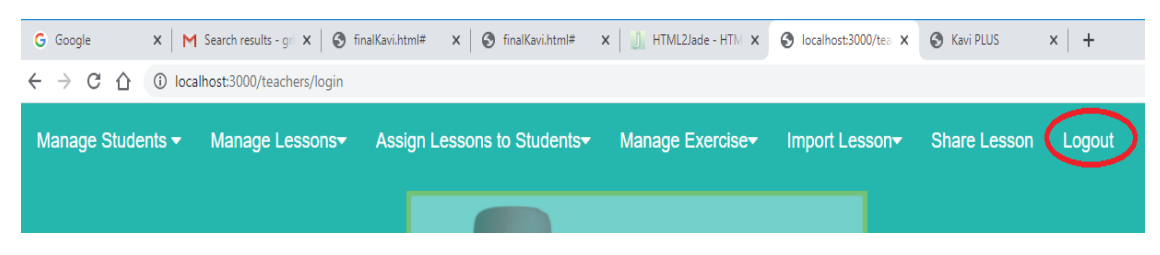

 **Figure 25: Logout Menu**

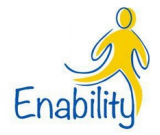

#### **Student Section**

Student details are created by the teachers and are assigned lessons to study. These students can login through the student login area by clicking on the 'Click Here' button as shown in figure 26.

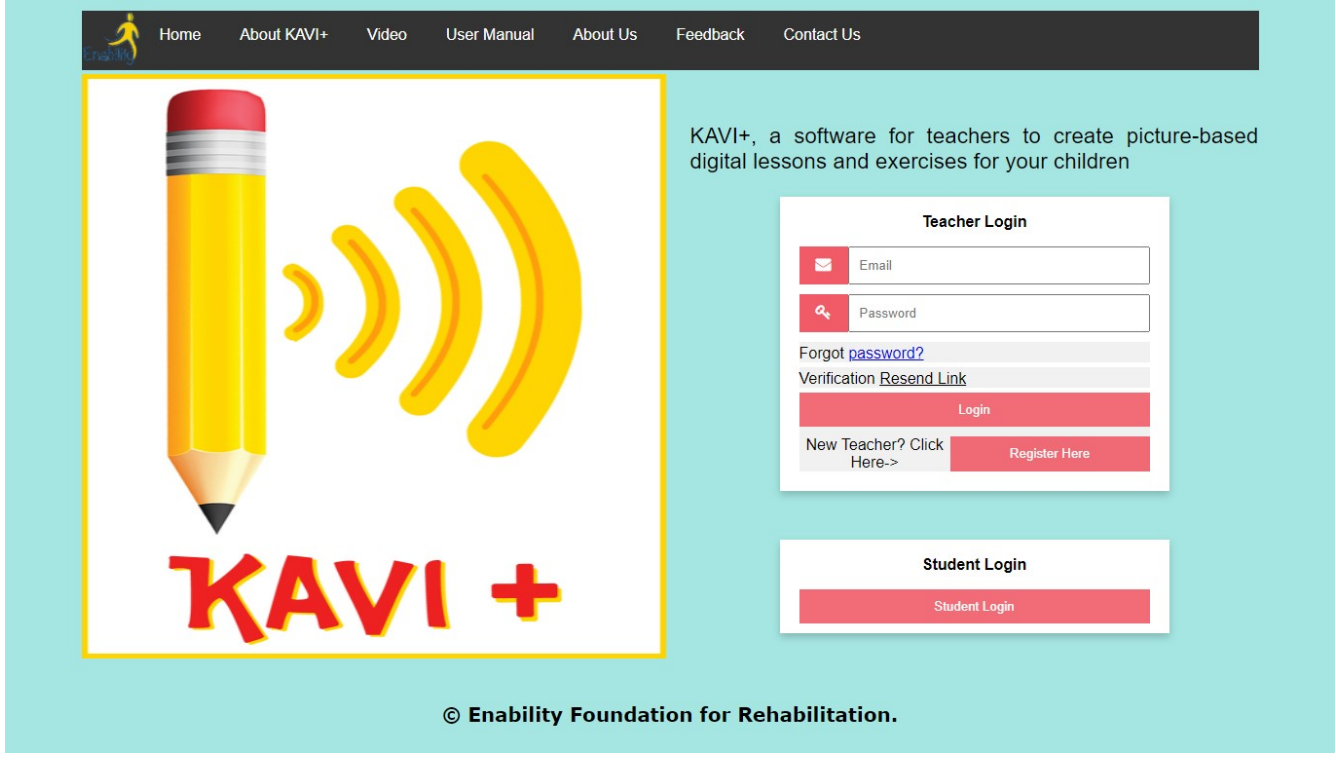

**Figure 26: Student Login** 

#### **LOGIN WITH TEXT**

A student has to his/her teachers email ID with their username and password created for them as shown I figure 27

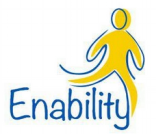

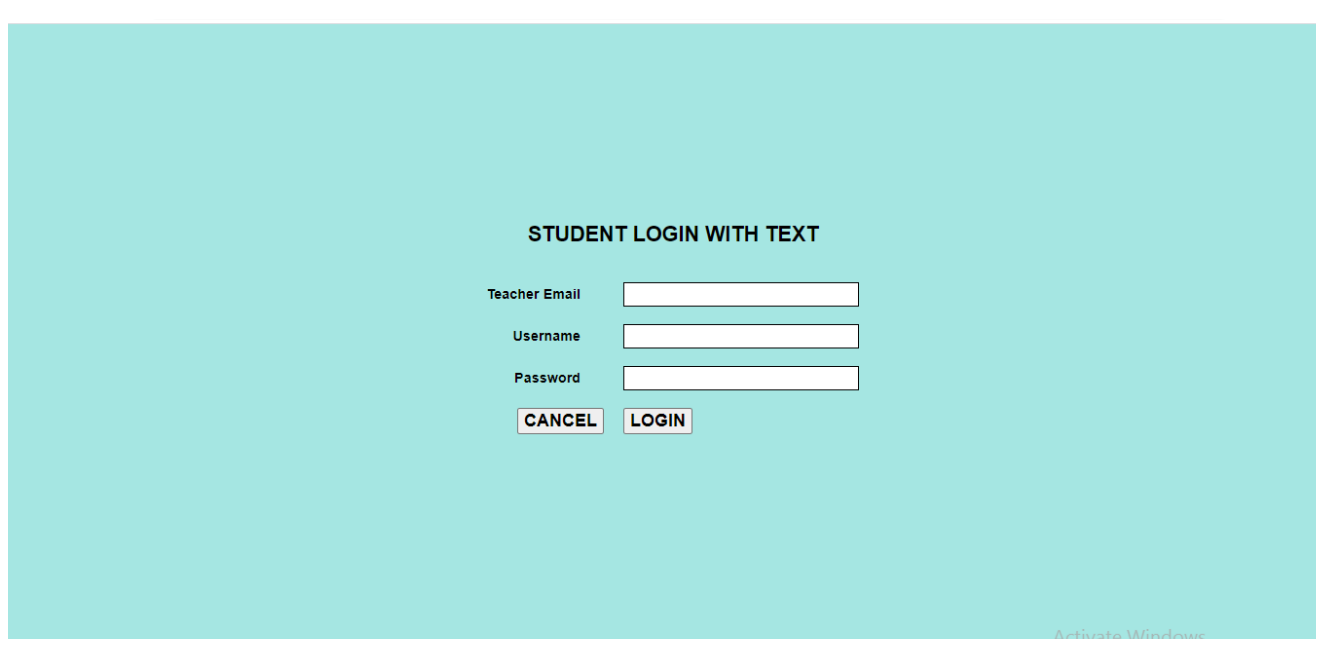

**Figure 27: Login with Text Screen**

The Screen from here onward will have the color combinations based on the settings done for that particular student by the teacher. The mode of operation is either click or scan mode, based on the settings done for the student.

In the click mode, each of the button becomes clickable but in the scan mode, each of the buttons are scanned and highlighted and displayed. Upon click on the screen, the button highlighted at the time of the click is treated as selected.

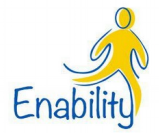

#### **STUDENT CONTENT PAGE**

After successful login, the content page will be shown to the student as shown in figure 28.

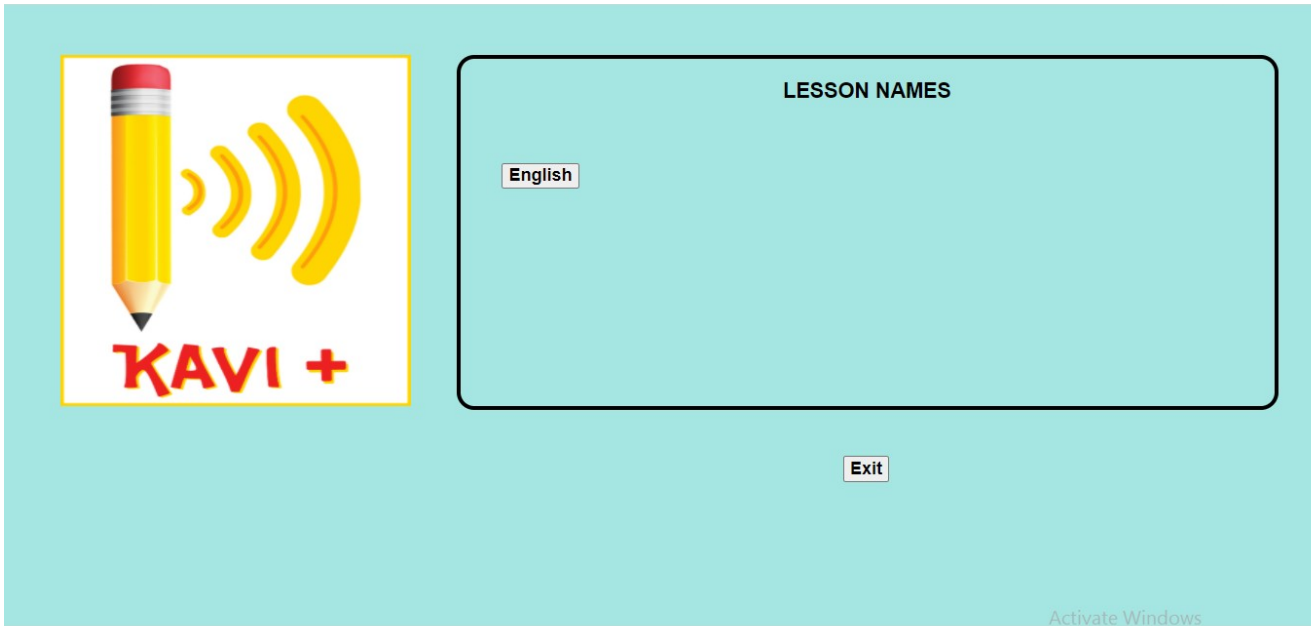

### **Figure 28: The Content Page**

The lessons may either be in the click mode or the scan mode depending on the settings for that particular student. Click on the required lesson to read the lesson. Clicking on the exit will exit the student from the application. The first page of a sample lesson is shown in figure 29

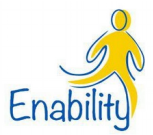

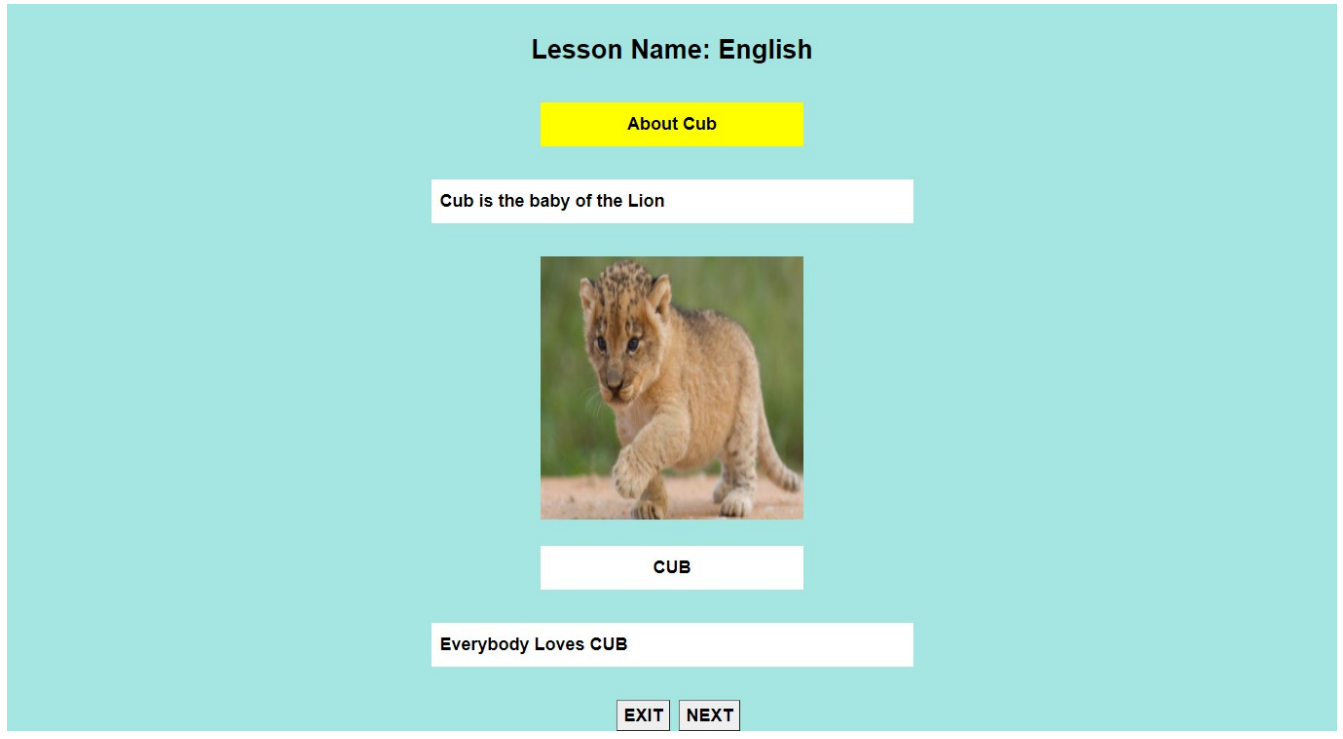

 **Figure 29: Page 1 of a Lesson**

If there are more number of pages, then the NEXT button will be enabled until it is the last page. As you move to the next page, you can navigate either by NEXT or PREVIOUS as shown in figure 30. Clicking on the exit will exit the lesson and take the student to the Content Page.

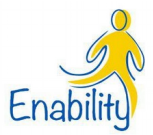

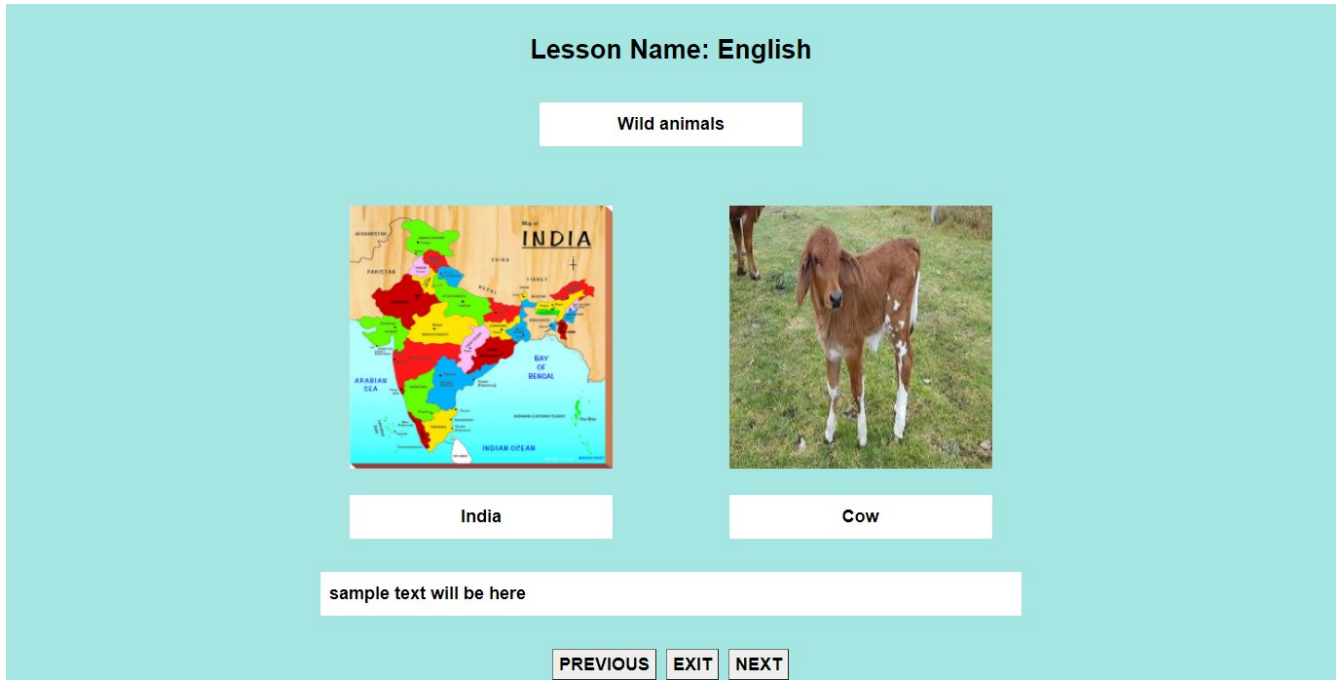

**Figure 30: Page 2 of a Lesson**

# **STUDENT EXERCISE PAGE**

After reading a lesson, the student will be taken to the exercise page where the list of exercises for the lesson will be displayed as shown in figure 31.

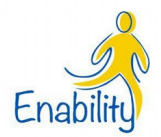

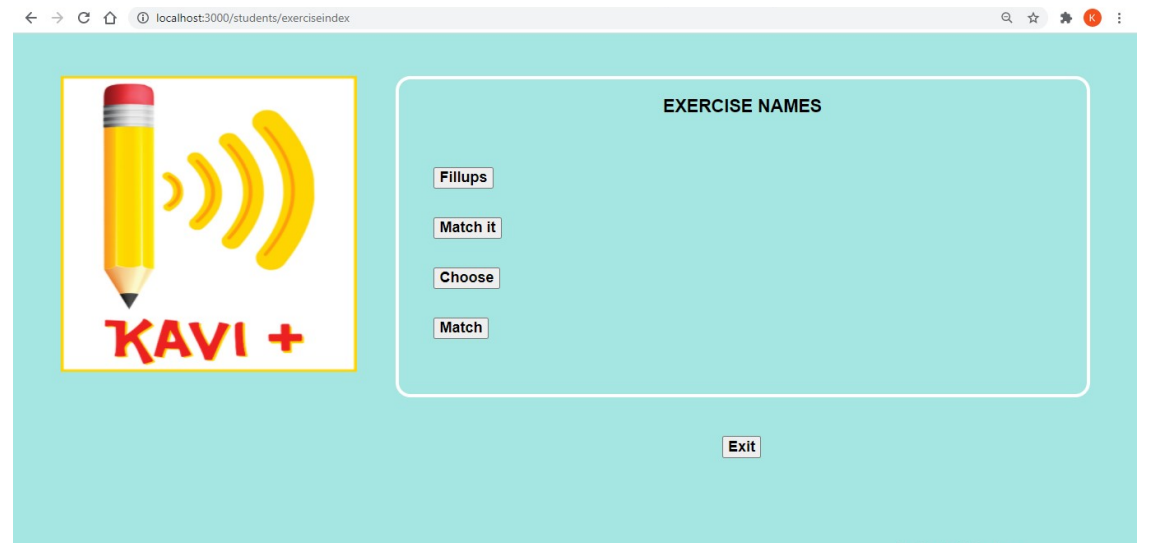

**Figure 31: Exercise Page**

Clicking on the exercise name will show the questions that are available for the exercise as shown in figure 32.

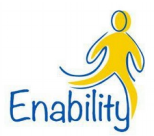

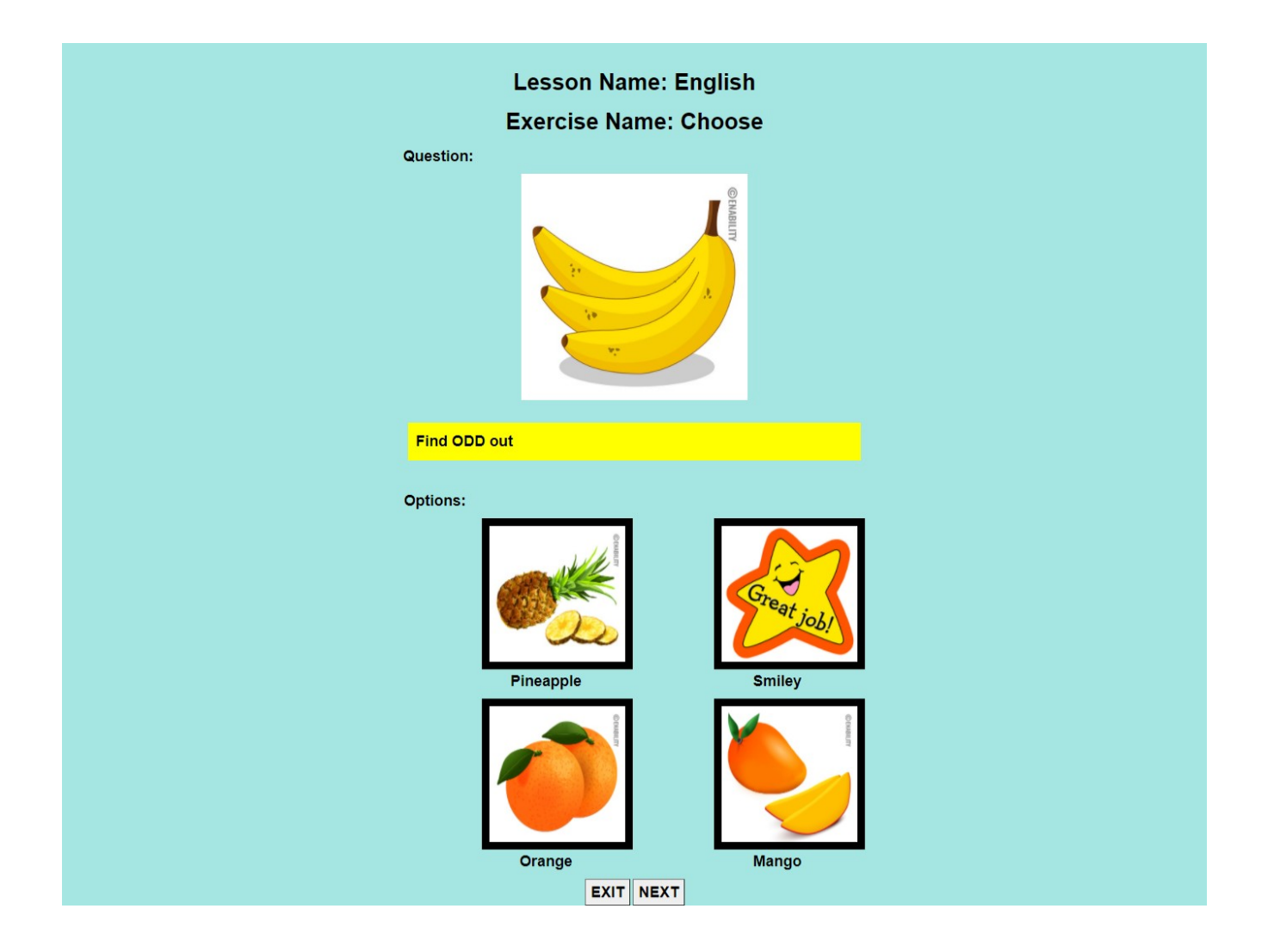

**Figure 32: Exercise Question**

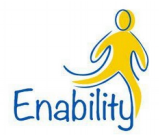

After completing the exercise the results page will be shown in figure 33.

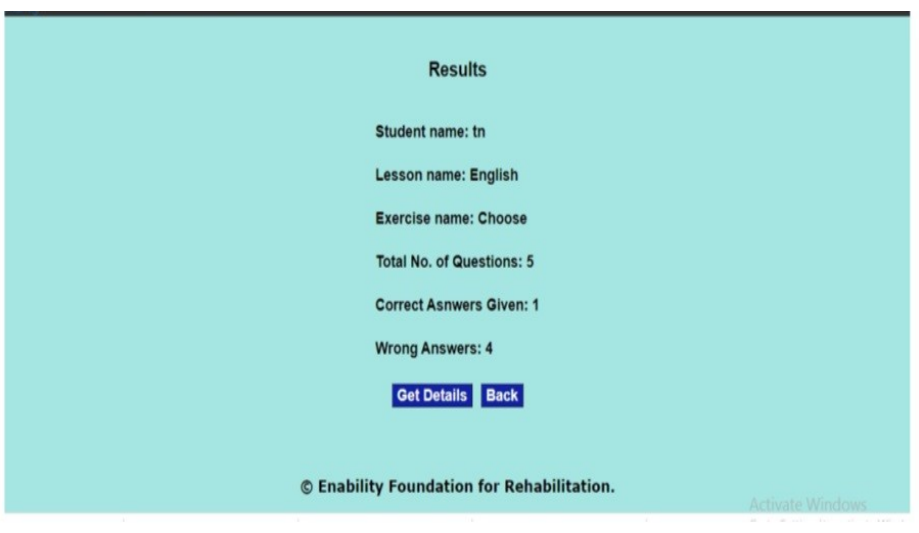

**Figure 33: Results Page**

The performance of the student can also be viewed by the teacher in the teacher login.